## **How to Reset a User's Application Password**

This password is used in conjunction with the UserID value and is used for accessing various web portals and applications such as:

- Personal Portal
- UC One
- Unity Agent/Desktop
- Web Agent
- Web Supervisor

Navigate to the Telephony Setup > Users menu in OSSmosis 5

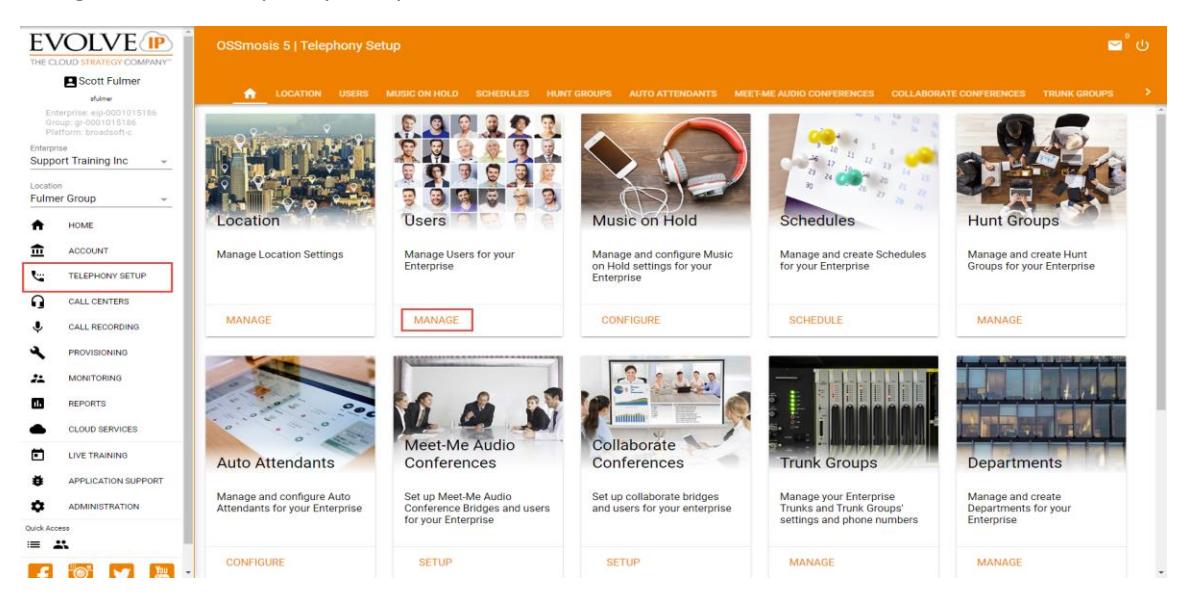

Locate the user by scrolling or searching at the top by name, phone number, or extension

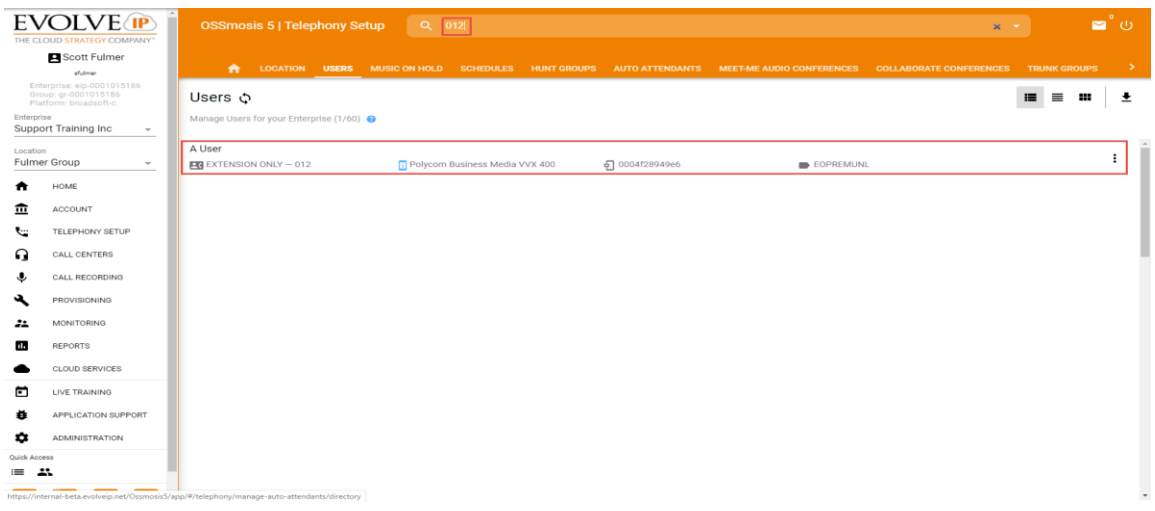

Right-click on the user and select Reset Password(s)

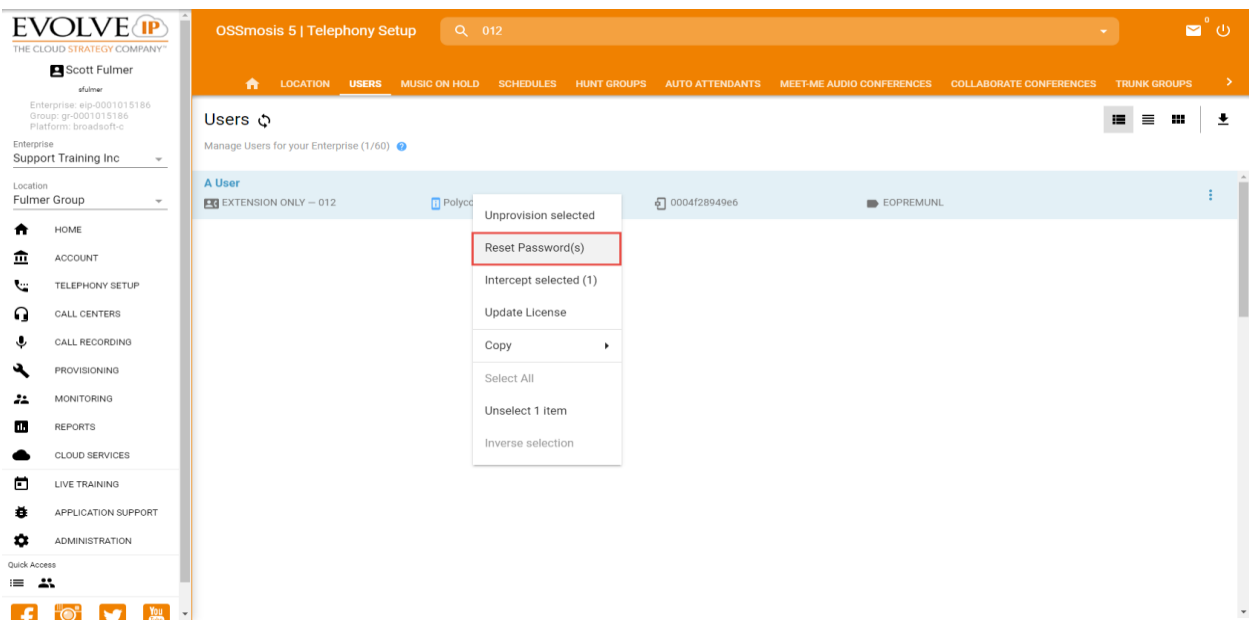

You can type in a new Application password in the text box

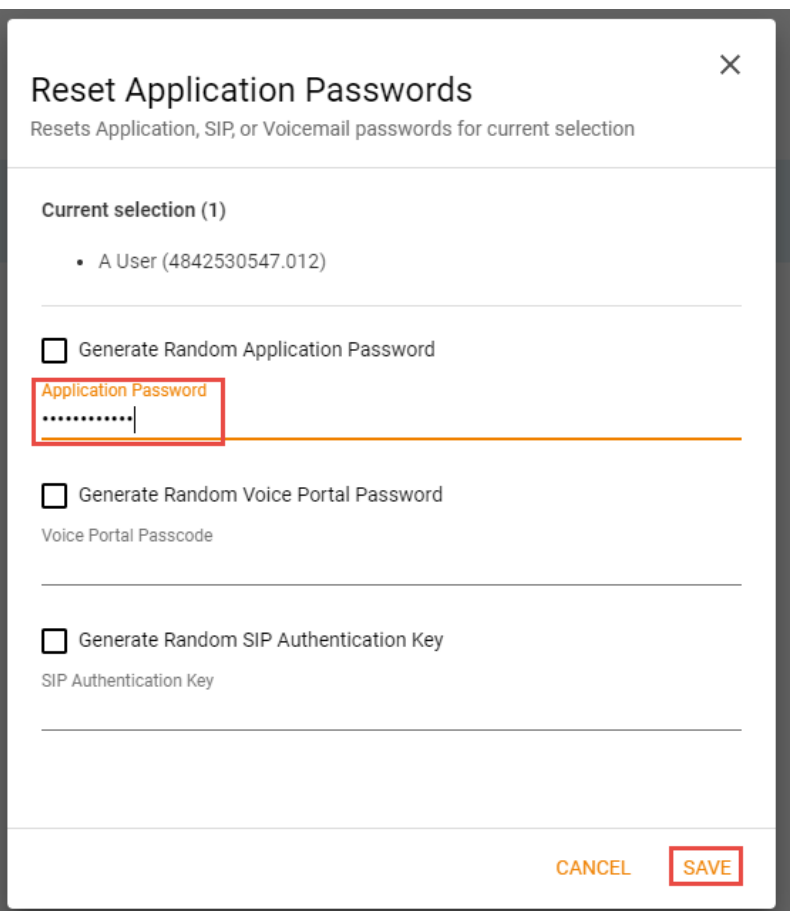

If the password entered does not meet the rules and requirements a question mark icon will appear. Hovering over it will show the password rules

• A User (4842530547.012)

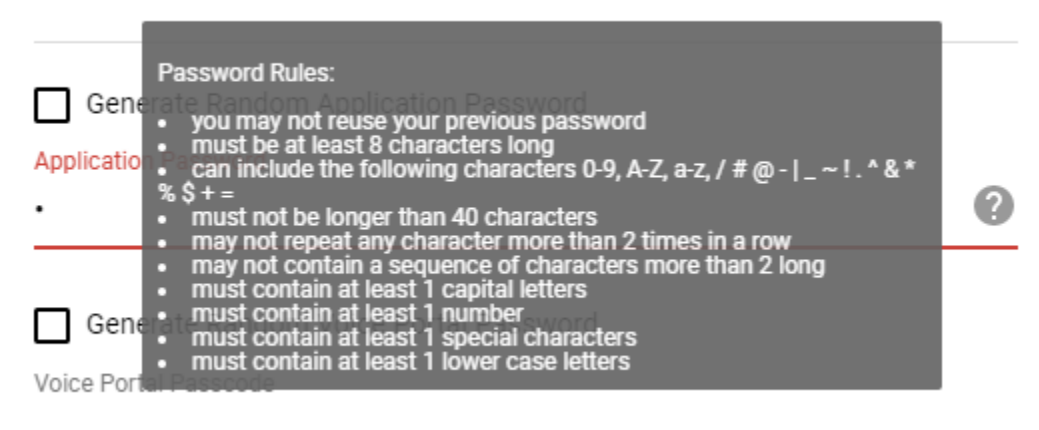